# 基隆市島礁磯釣資訊平台 常見問題集

#### Q.為何要申請磯釣證?

2017 年,基隆市府,制定了「基隆市娛樂漁業島礁磯釣自治條例」,並設立 「基隆市島礁管理及配額申請管理辦法」及「基隆市島礁磯釣證管理及收費 辦法 , 兩配套子法,進行基隆嶼島礁磯釣管理。

#### Q.誰能申請磯釣證?

- 凡年滿 16 歲以上具行為能力者。
- 外籍人士在我國有合法居留者。

#### Q.申請準備那些證件?

中華民國國民身分證正反面,或有效護照/居留證

#### Q.首次申請流程?

- 1. 選擇首頁選項中,「首次申辦」按鍵
- 2. 進入新辦磯釣證資料填寫頁中,請填入個人資訊後,按下"確認資訊
- 3. 確認填入資料無誤後,進入證件上傳流程
- 4. 上傳證件影像,按下送出申請,進入付款流程
- 5. 選擇一或三年期,依系統指示選擇付款方式進行付款,即可完成申辦

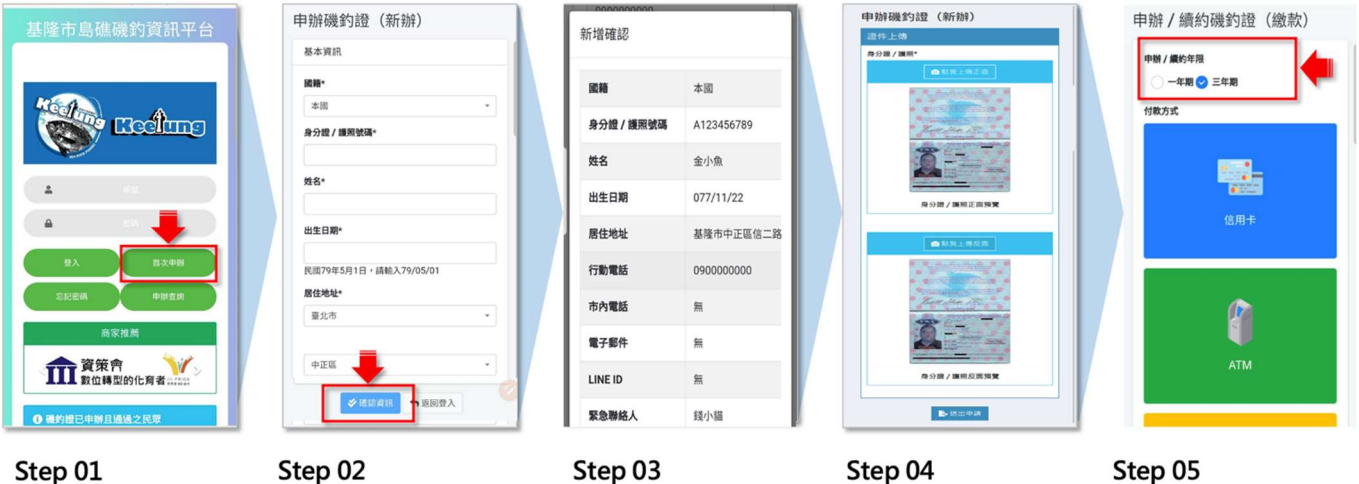

選擇首頁選項中, 「首次申辦」按鍵

Step 02 進入新辦磯釣證資料填 寫頁中·請填入個人資 **訊後·按下"確認資訊"** 

Step 03 確認填入資料無誤 後·進入證件上傳 流程

Step 04 請上傳證件影像,按 下送出申請,進入付 款流程

Step 05 選擇一或三年期·依系 統指示選擇付款方式進 行付款·即可完成申辦

## Q.第一次申請,表單填寫到一半跳掉怎麼辦?

首次申辦過程中斷之民眾請使用繼續申辦功能,即可進到中斷流程繼續申請

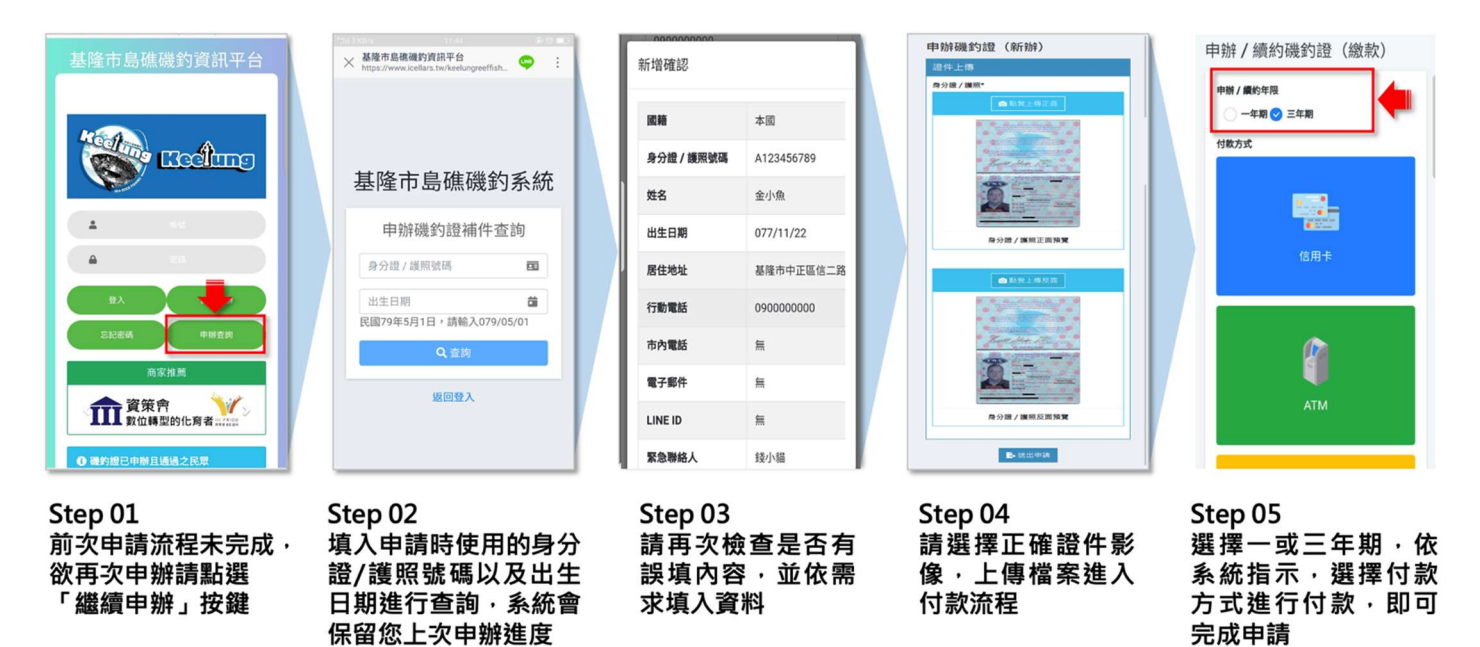

## Q.釣證過期&未過期續辦的續約方式

不論釣證是否過期皆可以辦理續約,續約後的有效日期區別如下:

- 未過期續約:將以原過期日為基準展延此次續約年限
- 已過期續約:以完成續約的日期為起始計算釣證有效日期

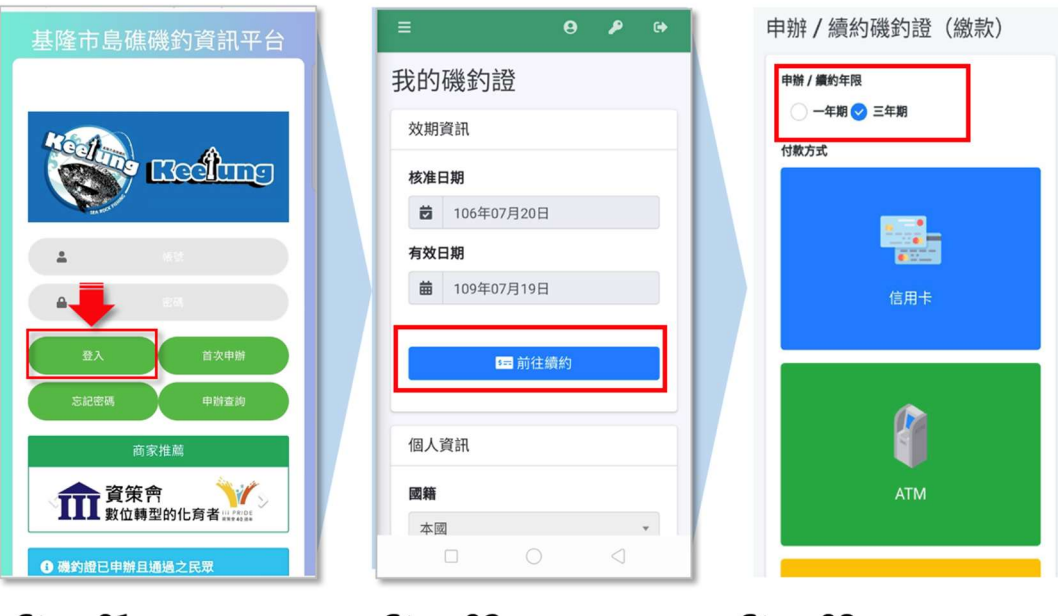

Step 01 登入平台 Step 02 進入系統頁面,確 認個人資訊正確, 即可「前往續約」

Step 03 選擇續約年限及付款方 式·依系統指示進行付 款, 即可完成續約

## Q.如何變更密碼

- 1. 登入平台
- 2. 點擊鑰匙圖示
- 3. 進入「變更密碼」,即可重新設定

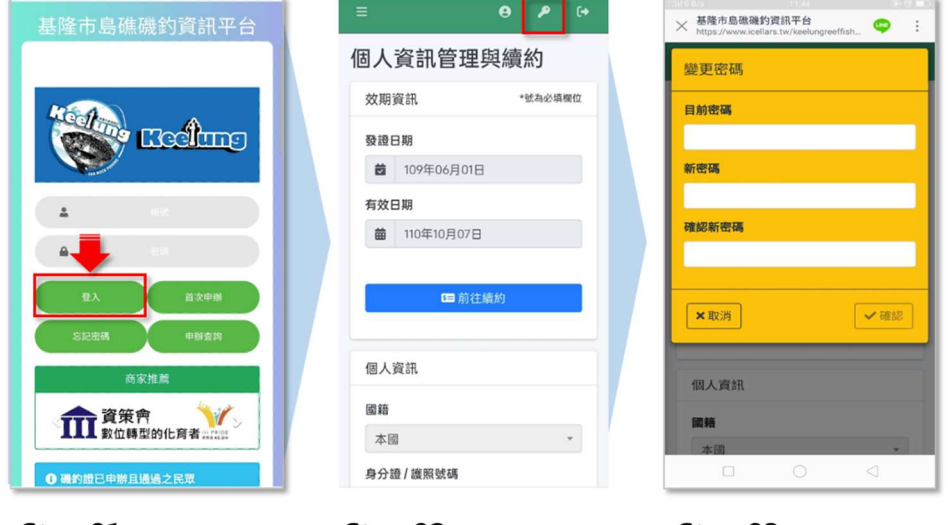

Step 01 登人平台

Step 02 點擊鑰匙圖示

Step 03 進入「變更密碼」, 即可重新設定

## Q.忘記密碼怎麼辦?

- 1. 首頁點選忘記密碼
- 2. 輸入帳號(身分證/護照號碼)、email 後,點擊寄送重置信
- 3. 收到重置 email,點擊重置連結
- 4. 回平台設定新密碼,按確認完成設定

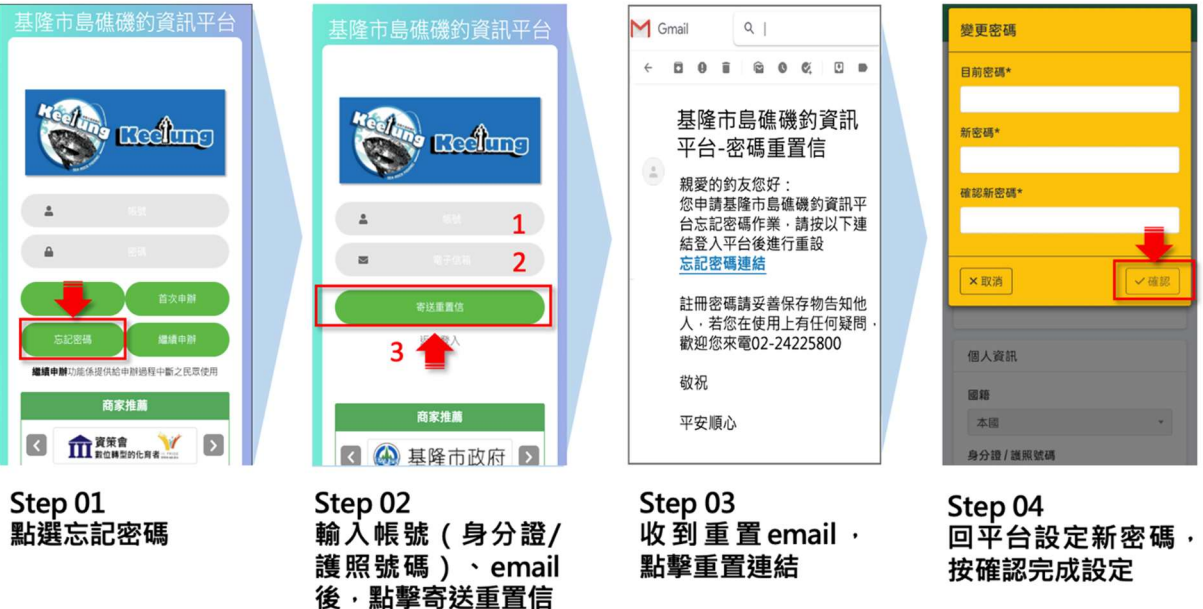

#### Q.申辦時沒注意字母大小寫、空格等造成的錯誤怎麼辦?

- 身分證字號已設定自動改為大寫
- 其他部份請於申辦流程自行注意輸入

### Q. 繳費入帳後,多久生效?

現有三種繳費方式,皆有標示預計生效時間,請依需求選擇繳費方式

- 信用卡 (輸入刷卡簡訊密碼,刷卡成功後立即生效)
- $ATM$  (約1小時候生效)
- 超商代碼 (約 3~6 小時候生效)

## Q.數位機釣證如何點開查詢

- 登入磯釣資訊平台後會自動生成
- 於頁面側邊欄位點選數位磯釣證亦能回到數位證件頁面

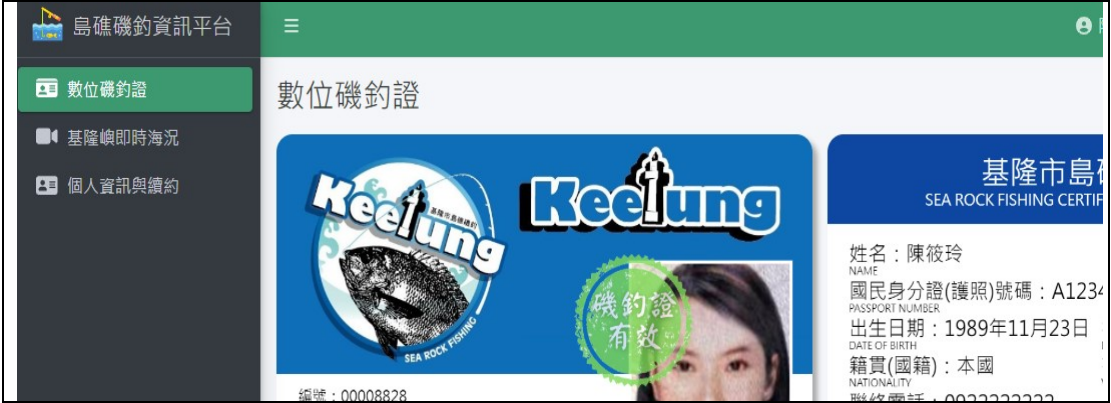

數位磯釣證 (此為虛擬資料)

#### Q.我發現實體磯釣卡片與我的數位磯釣證的編碼不同?

數位磯釣證才採行新的編碼方式,與現在已核發的實體磯釣證編號不同,只 要未過期兩個證件有相同效力。

### Q.數位磯釣證的照片怎麼來的?

系統自動以影像識別技術擷取您上傳的身分證大頭照部分,與數位磯釣證結 合,因此請確認上傳之影像清晰且未變形,方便系統辨識。

## Q.我的個人資訊有誤或有更新,要怎麼更改呢?

您可以隨時登入系統進行姓名(限 3 次)通訊資料及緊急聯絡人資訊更改, 但若是身分證、出生日期有誤,請致電:(02)2422-5800,由市府承辦協助 更改。

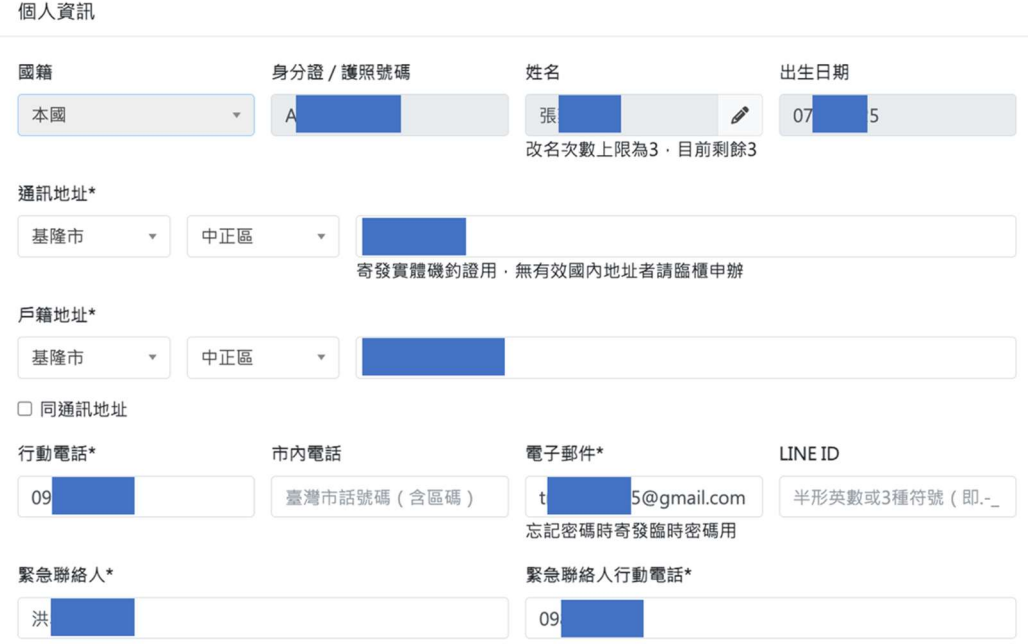

## Q.上傳證件照片後要如何調整影像呢?

可以使用下方按鈕或影像上的藍色控制點調整大小及影像方向,將非證件的 部分切除。

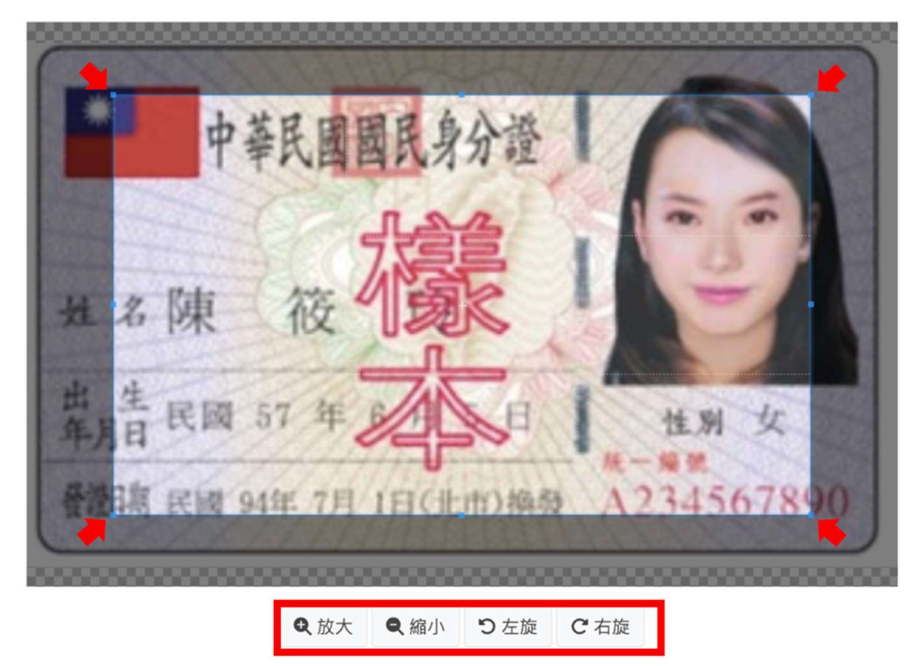

Q. 上傳證件照按下送出後,系統跳出檔案不符格式怎麼辦? 確認上傳的證件是一般圖片格式(jpg、png)即可送出。

#### Q.明天就要出船但是沒有磯釣證怎麼辦?

請船家協助釣客以信用卡繳費辦理釣證,釣證即可立即生效。

## Q.等一下就要出船,但磯釣證過期怎麼辦?

船家需要再前一天六點前送出明日出船單,船家僅能將釣證有效的釣客加入 名單,因此不會出現此請況。

### Q.系統操作有問題怎麼辦?

電話:(02)2422-5800 服務時間:08:30-12:30、13:30-17:30